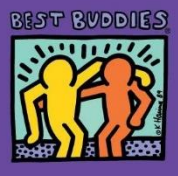

# **Connecting with Your Chapter Members Remotely**

*Best Buddies Canada*

## **Free Apps for Group Chatting:**

- WhatsApp
- Facebook Messenger
- Group FaceTime for i0S users
- Google Hangout
- FlipGrid
- Microsoft Teams
- **Slack**
- **Chatwork**
- Signal
- **MatterMost**

### **Start a Conversation on Google Hangout:**

(https://support.google.com/hangouts/answer/3115553?co=GENIE.Platform=Desktop&hl=en)

- On your computer, go to hangouts.google.com or open Hangouts in Gmail. If you have the Hangouts Chrome extension, Hangouts will open in a new window.
- At the top, click New conversation
- Enter and select a names or email addresses
- Type your message. You can also add emojis and photos
- On your keyboard, press end to send your message

#### **How to Host a Zoom Video Meeting:**

(https://support.zoom.us/hc/en-us/articles/201362613-How-Do-I-Host-A-Video-Meeting-)

- Sign In
	- o Go to [http://zoom.us](http://zoom.us/) and click Sign In
	- $\circ$  You can use the e-mail and password that you have created, or use your Google (Gmail or Google App) or Facebook account to sign in
	- o Note: If you do not have a ZOOM account, you will have to create one
- Hosting a Meeting
	- $\circ$  If you do not have the Zoom App installed, go to zoom.us and select "Host a Meeting" to start the installation. If you DO have the app installed, see below –
		- Open your Zoom App on your desktop and click "Sign In"  $\mathbb{R}$
		- $\mathbb{R}$ Log in using the e-mail and password you have created, or with you Google/Gmail account or Facebook login, or login with SSO.
		- Click the downward arrow and select "Start with a Video" and then click "New Meeting"  $\mathbb{R}$ to start and instant meeting

### **How to a Group Skype Meeting:**

(https://support.skype.com/en/faq/FA10613/how-do-i-make-a-call-in-skype)

- Open Skype on your computer (Download by going to [www.skype.com](http://www.skype.com/) if you need to install the app on your desktop).
- Sign in using your username or password (if you do not have an account, create one using your email or phone number).
- Once you log in, select "New Call" on your call log
- Select all the participants you want to attend (you will need to add all users as a friend before inviting them to a call by selecting "Contacts," "Add Contacts," and then searching for friends).
- Select the Call Button and begin your group call